# **Procedura obiegu dokumentów – akceptacja z wykorzystaniem podpisu kwalifikowanego**

# **Założenia ogólne**

W związku z Zarządzeniem nr 28 Rektora Uniwersytetu Jagiellońskiego z 13 marca 2020 roku w sprawie: wprowadzenia nadzwyczajnego trybu pracy Uniwersytetu Jagiellońskiego, dopuszcza się obieg dokumentów finansowo-księgowych w korespondencji e-mail prowadzonej tylko i wyłącznie za pośrednictwem adresów w domenie uj.edu.pl. W jednej wiadomości e-mail może być zawarty tylko jeden dokument (faktura, rachunek, wniosek o przedpłatę, wniosek o zaliczkę, faktura proforma, inne) wraz z kompletem dokumentacji go dotyczących. Wyjątkiem jest faktura korygująca – wówczas e-mail może zawierać zarówno fakturę korygującą, jak i dokument korygowany.

Podpis kwalifikowany oznacza złożenie **podpisu wraz z jego formą graficzną** we właściwym miejscu opisu dokumentu. Instrukcja jak składać podpis elektroniczny wraz jego graficzną formą w wymaganym miejscu stanowi załącznik do niniejszej procedury.

## **Jednostki organizacyjne**

- 1. Wpływ dokumentu do jednostki (fizyczny lub PDF).
- 2. Skan dokumentu otrzymanego w formie fizycznej.
- 3. Wstępne wprowadzenie dokumentu do SAP zgodnie z obowiązującymi procedurami.
- 4. Przygotowanie opisu dokumentu na odpowiednim załączniku (wzór nr 4, 5, lub 6 z Instrukcji obiegu dokumentów finansowo – księgowych UJ), przekształcenie go do formatu PDF i przekazanie kompletu dokumentów, pocztą elektroniczną, do akceptacji dysponenta środków podpisem kwalifikowanym. W projektach, dopuszcza się podpis jedynie kierownika jednostki w której realizowany jest projekt, zgodnie z komunikatem Prorektora Uniwersytetu Jagiellońskiego ds. badań naukowych i funduszy strukturalnych z 25 marca 2020 roku. w sprawie: procedowania dokumentów księgowo-finansowych dotyczących realizowanych w Uniwersytecie Jagiellońskim projektów finansowanych ze źródeł zewnętrznych ([Komunikat Prorektora ds. badań i funduszy strukturalnych z dnia 25 marca](https://cawp.uj.edu.pl/documents/102715934/144366236/20200325_Komunikat_podpisywanie+faktur+w+projektach.pdf/f96fac2b-fb36-4580-a479-54f2f90d274a)   $2020r.$ ).
- 5. Przesłanie kompletu dokumentów na adres poczty elektronicznej odpowiedniej osoby z Sekcji ds. Weryfikacji i kontroli (dalej SWiK). Tytuł e-mail powinien zawierać wyłącznie nr dokumentu SAP.
- 6. W przypadku otrzymania od pracownika SWiK informacji o konieczności korekty opisu (poprawa błędu) proces akceptacji należy powtórzyć i ponownie przesłać komplet dokumentów.
- 7. W przypadku konieczności uzupełnienia dokumentacji należy ponownie przesłać do SWiK komplet dokumentów.

**Kwestura – obieg dokumentów finansowo księgowych koordynuje SWiK poprzez przekazywanie kompletu dokumentów pocztą elektroniczną do każdego uczestnika procesu.**

# **Instrukcja składania podpisu elektronicznego wraz jego graficzną formą**

# **Podpisywanie plików pdf w programie Acrobat Reader**

Założenia – na koncie na którym jesteśmy zalogowani jest wgrany certyfikat do podpisu i jest podłączony czytnik z kartą zawierająca podpis kwalifikowany

- 1. Otwieramy plik pdf, który chcemy podpisać w programie Acrobat Reader.
- 2. Z paska bocznego wybieramy "Więcej narzędzi" a następnie "Certyfikaty".
- 3. Pojawi się pasek "Certyfikaty" klikamy przycisk "Podpisz cyfrowo"
- 4. Pojawi się następujące okienko:

#### **Acrobat Reader**

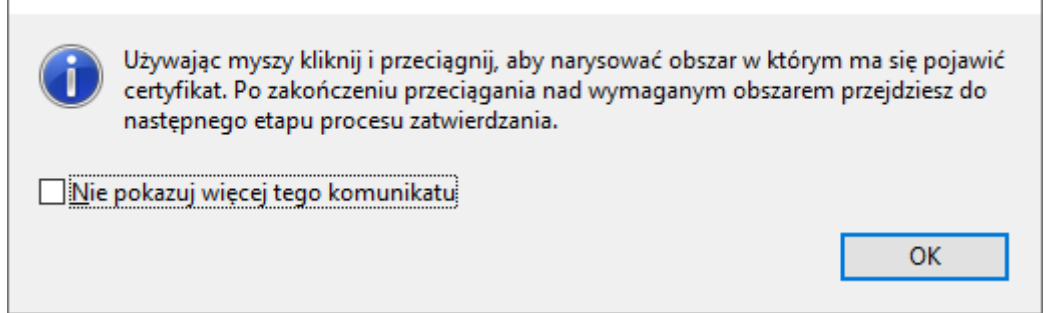

- 5. Zaznaczamy obszar w którym ma pojawić się podpis
- 6. Wybieramy certyfikat którym będziemy podpisywać (jest jeden)
- 7. Pojawi się okno z widokiem podpisu niekoniecznie będzie tak wyglądało rzeczywiście wygląd jest uzależniony od proporcji zaznaczonego obszaru w którym ma się pojawić podpis
- 8. Pojawi się okienko do wprowadzenia PINu podpisu kwalifikowanego
- 9. Program zapyta o nazwę pliku, z dodanym podpisem sugeruję zapisać pod lekko zmienioną nazwą
- 10. Jeśli wszystko się powiodło w pliku pojawi się podpis
- 11. Jeśli jego wygląd się nie podoba bo np. przeniósł część liter imienia do linii z nazwiskiem (np. literę h z imienia Wojciech) możemy skasować plik z dodanym podpisem i rozpocząć podpisywanie w pliku oryginalnym – nie jest to możliwe jeśli nadpisaliśmy oryginalny plik.

## **W przypadku problemów związanych ze składaniem podpisu kwalifikowanego, proszę o kontakt z Działem Usług Informatycznych pod nr tel. 12 663 12 90**